# **Creighton University**

## **Quick Banner 9 Navigation for Frequent Finance Users**

This Sessions will familiarize outside departmental users of [a sample of] Finance Forms with the new Banner 9 versions and the differences from the Banner 8 forms of the same name.

## B8 – FGIBDSR – Note: Options – Highlighted in Red

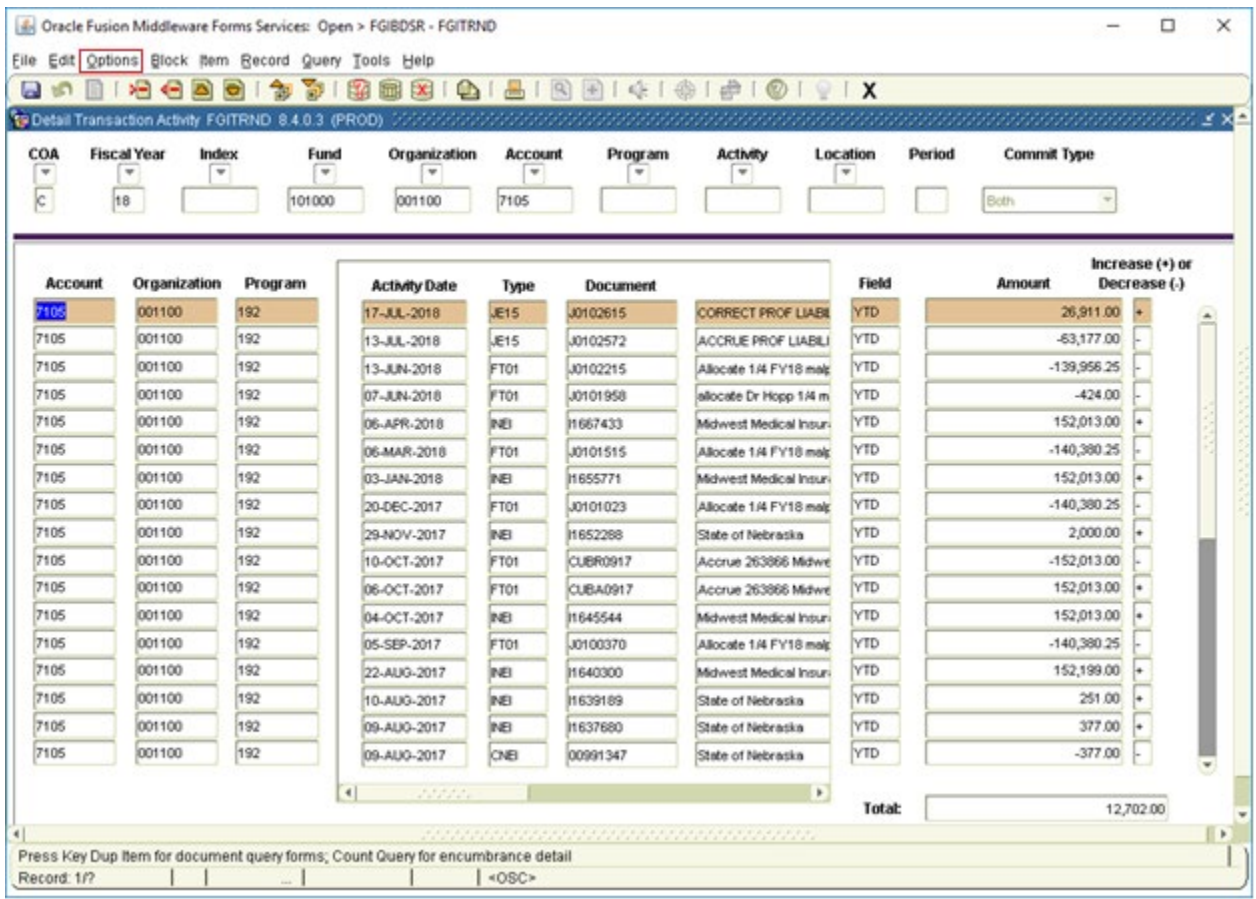

## Drill down to detail by selecting Options

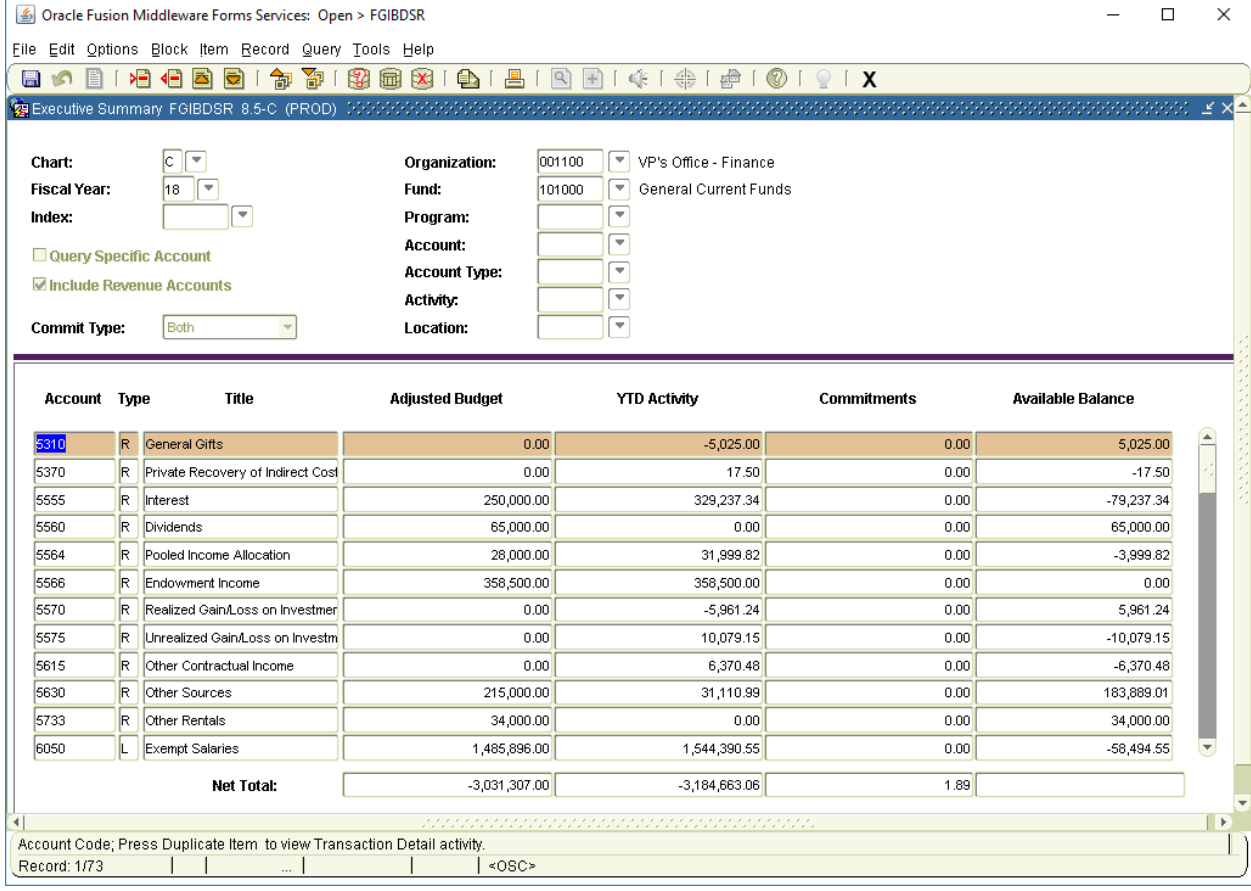

## B9 – FGIBDSR – Note 'Go' Highlighted in Red

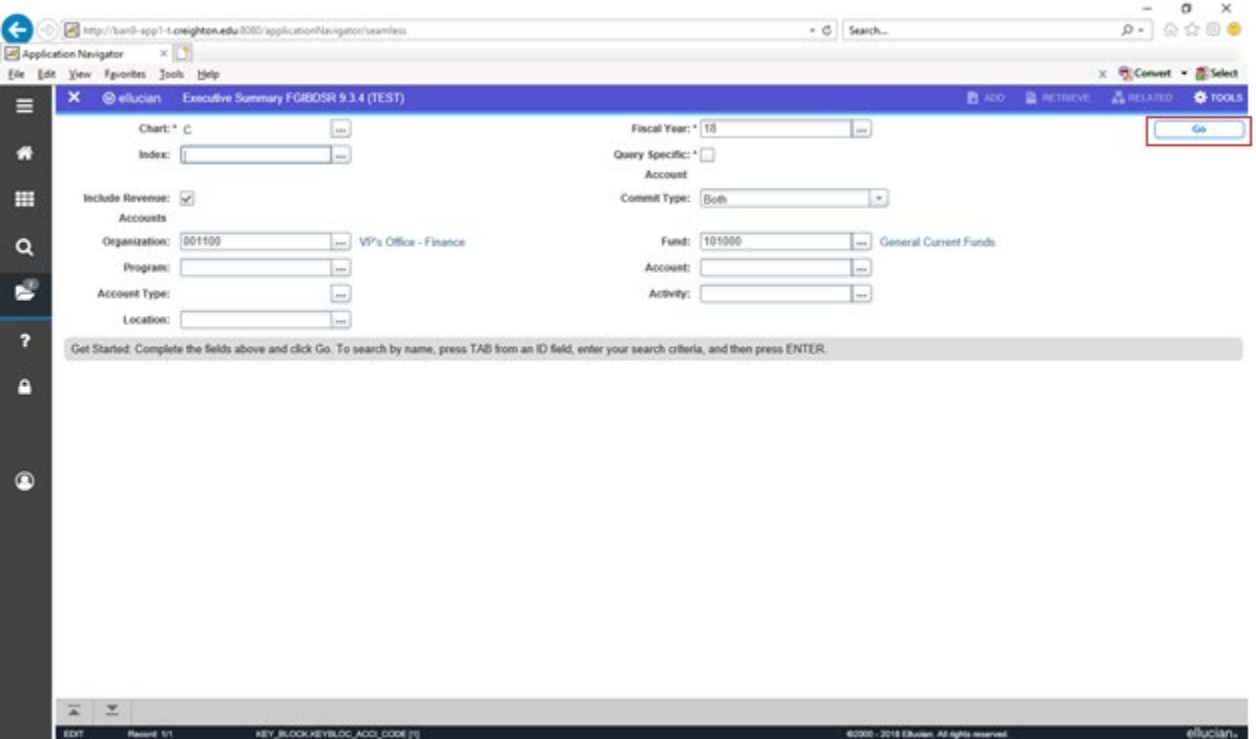

After inputting the look-up values you wish to use and choose 'Go' this will bring you to the output screen

## Note: RELATED is Highlighted in Red

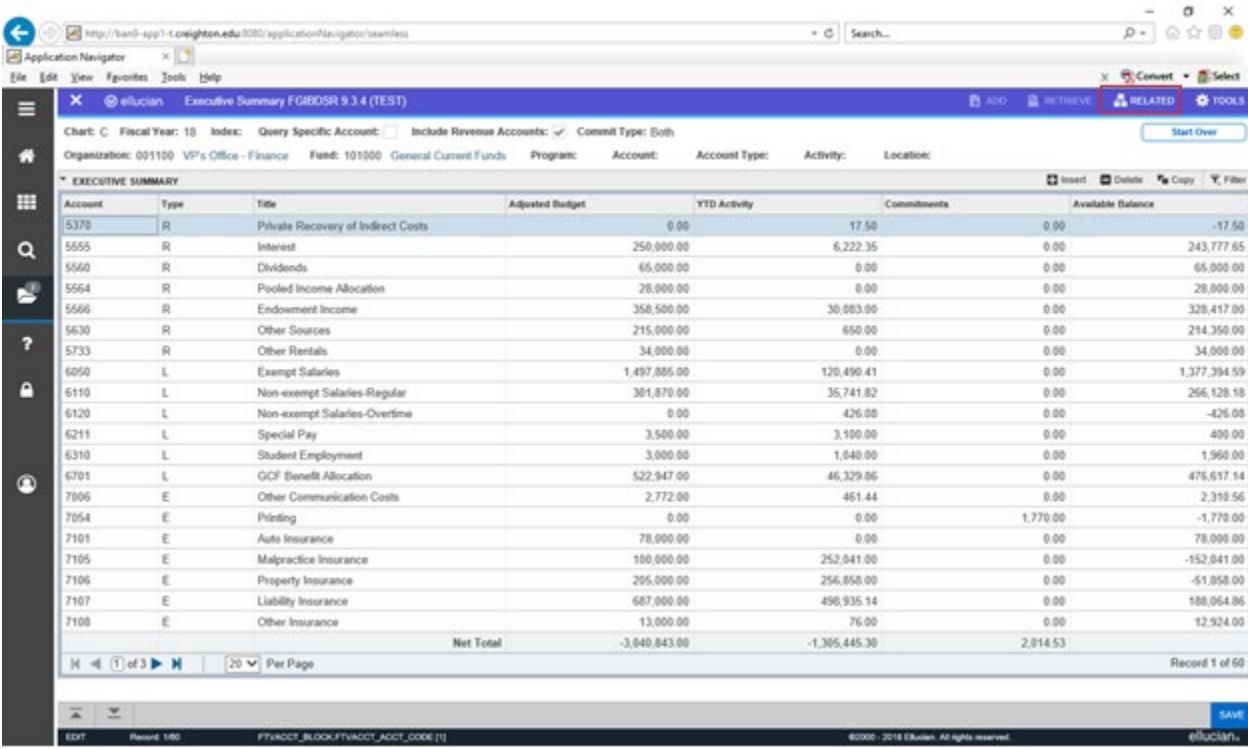

## Select Related and then FGITRND to get this detail

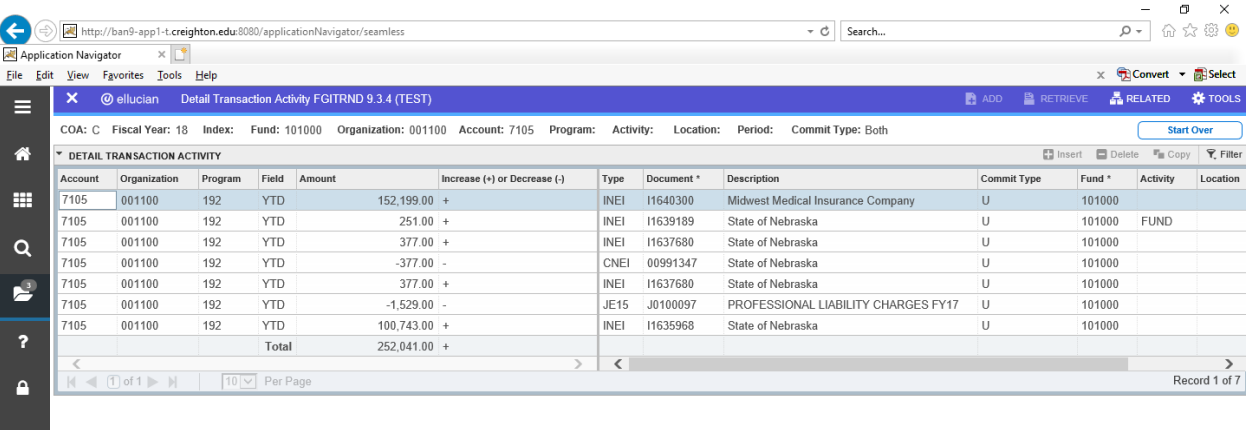

@2000 - 2018 Ellucian. All rights reserved.

ellucian.

 $\bullet$ 

## B8 - FGITBAL - Note: Options Highlighted in Red

![](_page_4_Picture_8.jpeg)

## **Options, Query General Ledger Activity**

![](_page_4_Picture_9.jpeg)

## B9 – FGITBAL – Note: 'Go' button Highlighted in Red

![](_page_5_Picture_17.jpeg)

Click Go and you see all the account balances

![](_page_5_Picture_18.jpeg)

Highlight a particular Balances and then choose Related [Highlighted in Red], Query General Ledger Activity

## To show the GL Activity for that GL Account

FGVTRND\_BLOCK.FGVTRND\_ACCT\_CODE [1]

![](_page_6_Picture_16.jpeg)

 $\overline{\phantom{0}}$ <br>EDIT Record: 1/81

e<br>62000 - 2018 Ellucian. All rights reserved.

## B8 - FGITBSR - Note: Options Highlighted in Red

![](_page_7_Picture_8.jpeg)

## **Options, Query General Ledger Activity**

![](_page_7_Picture_9.jpeg)

#### B9 – FGITBSR

Input the values you wish to use to define the search and then Click the '**Go**' button [Highlighted in Red]

![](_page_8_Picture_23.jpeg)

#### Where you get these detail lines

![](_page_8_Picture_24.jpeg)

select the account and then click on **RELATED** [Highlighted in Red] and Query General Ledger Activity

## to see THIS activity

![](_page_9_Picture_8.jpeg)

#### B8 – FOIDOCH

![](_page_10_Picture_23.jpeg)

## Input the Invoice number and Invoice Information and **Next Block** [Highlighted in Red]

![](_page_10_Picture_24.jpeg)

Select **Options** [pull-down Highlighted in Red] and Accounting Amounts

![](_page_11_Picture_1.jpeg)

## B9 – FOIDOCH – Note: RELATED Highlighted in Red

![](_page_12_Picture_24.jpeg)

## Choose **RELATED**, Query Document and Go

![](_page_12_Picture_25.jpeg)

Choose **TOOLS** [Highlighted in Red] and Accounting Amounts

## And you will display these fields

![](_page_13_Picture_16.jpeg)

 $\begin{array}{c|c|c}\n\hline\n\hline\n\hline\n\end{array}\n\qquad\n\begin{array}{c}\n\hline\n\hline\n\end{array}\n\qquad\n\begin{array}{c}\n\hline\n\end{array}\n\hline\n\end{array}\n\begin{array}{c}\n\hline\n\end{array}\n\begin{array}{c}\n\hline\n\end{array}\n\hline\n\end{array}\n\begin{array}{c}\n\hline\n\end{array}\n\begin{array}{c}\n\hline\n\end{array}\n\hline\n\end{array}\n\begin{array}{c}\n\hline\n\end{array}\n\hline\n\end{array}\n\begin{array}{c}\n\hline\n$ 

FARINVA ACTG\_COUNT [1]

CANCEL SELECT<br>ellucian<sub>®</sub>

@2000 - 2018 Ellucian. All rights reserved.

#### B8-FGRODTA: from Job Control

![](_page_14_Picture_5.jpeg)

![](_page_14_Picture_6.jpeg)

#### B9 – FGRODTA – from Job-Control

![](_page_15_Picture_21.jpeg)

Click Go and you see the defined parameters – Then Submit from the bottom section

![](_page_15_Picture_22.jpeg)

## Output from B9 for FGRODTA

![](_page_16_Picture_4.jpeg)